# HOW TO DISABLE POP-UP BLOCKERS

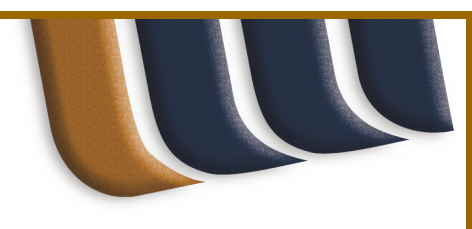

# Alexa Toolbar - http://download.alexa.com/index.cgi

- Click the Alexa button.
- Uncheck Enable Popup Manager under the Popup Manager section.
- Click Done at the bottom of the options page.

# Ask - http://sp.ask.com/en/docs/about/downloads.shtml

• Click the PopSwatter toolbar menu button and select Disable PopSwatter.

# Advanced Searchbar Toolbar - http://www.advancedsearchbar.com

- Click the Block Pop-up Ads drop-down toolbar button.
- Click Allow Pop-Ups.

# AOL - http://downloads.channel.aol.com/toolbar

- Go to Keyword: Pop-Up Control.
- Clear the check box that says Suppress pop-ups from Web sites visit using AOL.
- Type the URL of the web site that you want to allow pop-ups for (e.g. tax.cchgroup.com) where it is labeled Allow only these sites and click Add.
- Click Save.

# Apple Safari

- Click Safari or Edit menu.
- Select Preferences.
- Select the Security menu.
- Uncheck the Block pop-up windows box.

# Earthlink Toolbar - http://www.earthlink.net/software/

• Click the Pop-Up Blocker button to toggle it to Off.

# Firefox - http://www.mozilla.com/firefox

- Select Tools.
- Select Options.
- Select Web features or Content. (depending on your version)
- Click Allowed Sites or Exceptions across from Block Popup Windows.
- Type the URL of the web site that you want to allow pop-ups for (e.g. tax.cchgroup.com) where it is labeled Address of web site and click Allow then OK.
- Click OK.

# Google Toolbar - http://toolbar.google.com

- Click Options.
- Uncheck the pop-up blocking checkbox.

#### Internet Explorer - http://www.microsoft.com/windows/ie/default.mspx

- Click on Tools.
- Select Pop-up Blocker.
- Select Pop-up Blocker Settings.
- Type the URL of the web site that you want to allow pop-ups for (e.g. tax.cchgroup.com) where it is labeledAddress of web site to allow.
- Click Add.
- Click Close.

# Bing- http://www.microsoft.com/toolbar/

- Click the arrow next to the Pop-up Blocker button on the Toolbar.
- Click Options.
- Clear the Turn on Pop-up Blocker check box.
- Click OK.

Netscape Toolbar - http://channels.netscape.com/search/install.jsp

• Click the Pop-Up Block On toolbar button to toggle it to Pop-Up Block Off.

# Yahoo Toolbar - http://toolbar.yahoo.com

- Click Pop-Up Blocker menu.
- Uncheck Enable Pop-Up Blocker box.

# Yellow Pages Toolbar - http://www.yellowpages.com/products/toolbar/

Click the Pop Up Blocker toolbar button to toggle it off (indicated by a red X on the button).

# TO DISABLE UNDISPLAYED POP-UP BLOCKERS AND ADD-ONS:

There are two places to check for additional pop-up blockers:

Right-click in a blank spot on the toolbar area near the top of your browser window. A drop-down displays all available toolbars. Toolbars that are unchecked and not grayed out are active in your browser even though it is not displayed. You can click on it to make it active and change the settings or you can use the Add-on Manager to disable it. To use the Add-on Manager:

#### Internet Explorer:

- Click the Tools menu.
- Go to Manage Add-ons > Enable or Disable Add-ons.
- Select Add-ons currently loaded in InternetExplorer under the Show drop-down box at the top.
- Click the item you want to disable to highlight it.
- Click Disable in the Settings section in the lower-left page.
- Click OK.

# Firefox:

- Click the Tools menu.
- Click Add-ons.
- Click the Plug-ins icon or the Extensions icon. (You might want to check both, in turn.)
- Click the item you want to disable to highlight it.
- Click Disable.
- 6. Click Restart Firefox to complete your changes.